# RV320和RV325 VPN路由器系列的韌體管理

## 目標 Ī

韌體升級是裝置的軟體和硬體驅動程式的升級組合。這樣,您就可以提高網路效能,無需購買 任何新硬體。它有助於修復路由器上的錯誤和其他間歇性問題。上傳新韌體可能需要一些時間 。升級新韌體時,在成功上傳韌體之前不要中斷裝置。

在RV32x VPN路由器系列上,您可以通過PC或USB上傳新韌體。如果要通過PC上傳韌體 ,則需要將PC連線到LAN埠上的路由器;如果要通過USB上傳韌體,則需要將USB連線到路 由器。

本文說明如何管理RV32x VPN路由器系列上的韌體。

附註:上傳韌體之前,您需要下載路由器的最新韌體並將其儲存在PC或USB上。如果您上傳 先前版本的韌體,您的裝置可能會重置為其出廠預設值。建議在升級韌體之前備份您的配置。 有關如何備份配置的詳細資訊,請參閱備份和還原RV320和RV325 VPN路由器系列上的配置 檔案。

## 適用裝置 Ĩ.

·RV320 Dual WAN VPN路由器 · RV325 Gigabit Dual WAN VPN路由器

### 軟體下載URL

·[RV32x VPN路由器系列](http://software.cisco.com/download/release.html?mdfid=284005929&catid=268437899&softwareid=282465789&release=1.1.0.09&relind=AVAILABLE&rellifecycle=&reltype=latest)

# 韌體管理

步驟1.登入到Web配置實用程式並選擇System Management > Firmware Upgrade。將打*開「 韌體升*級」頁面:

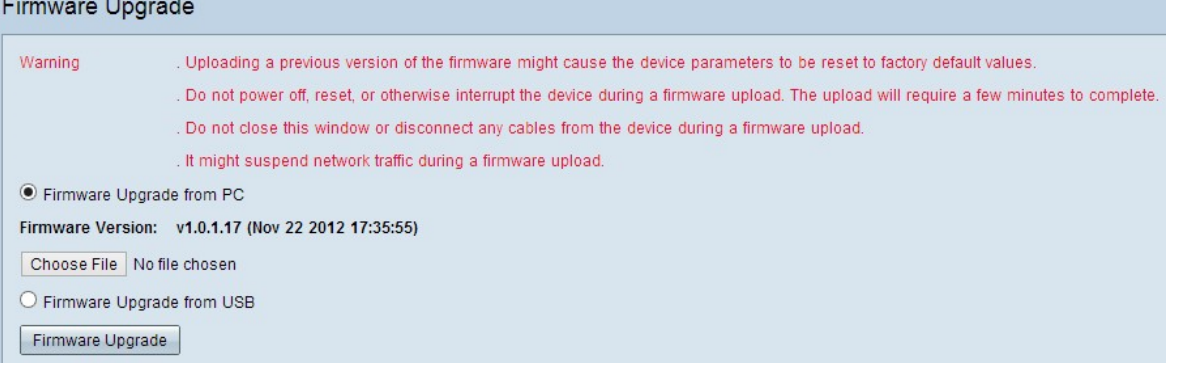

步驟2.點選適當的單選按鈕升級韌體。

·從PC升級韌體 — 表示通過PC升級韌體。

·從USB升級韌體 — 表示通過USB升級韌體。

#### 通過PC上傳韌體

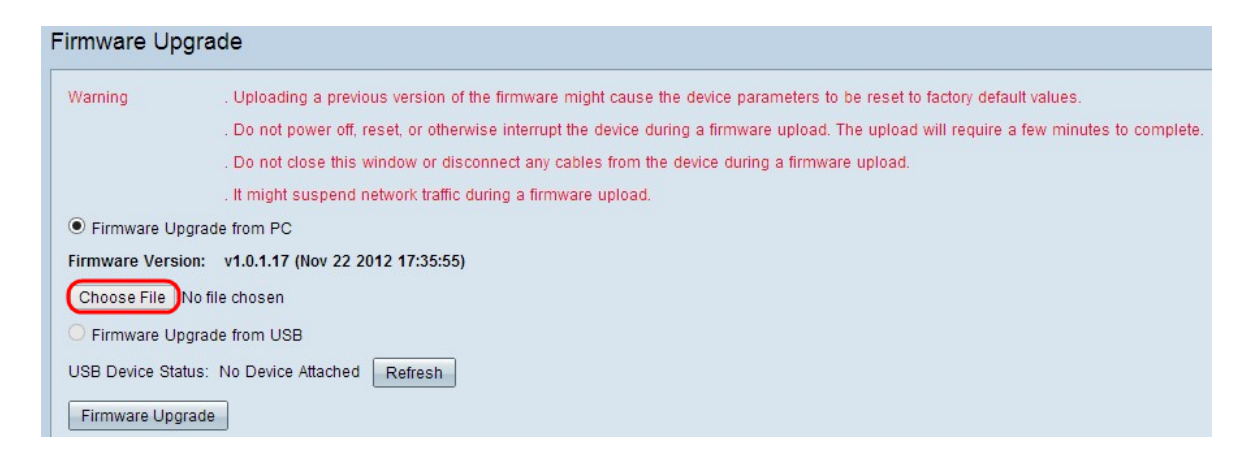

#### 步驟1。按一下Choose File以顯示儲存路由器新韌體的路徑。

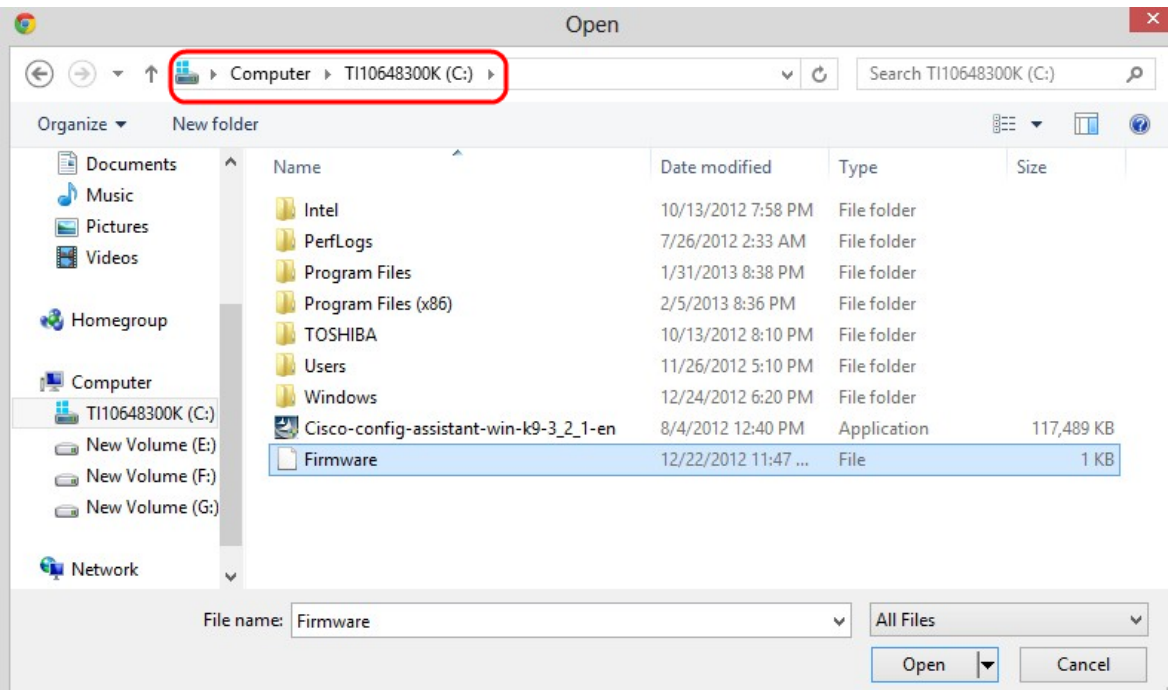

步驟2.選擇要上傳到路由器的新韌體的儲存路徑。

步驟3.按一下相應的韌體檔案以選擇它。

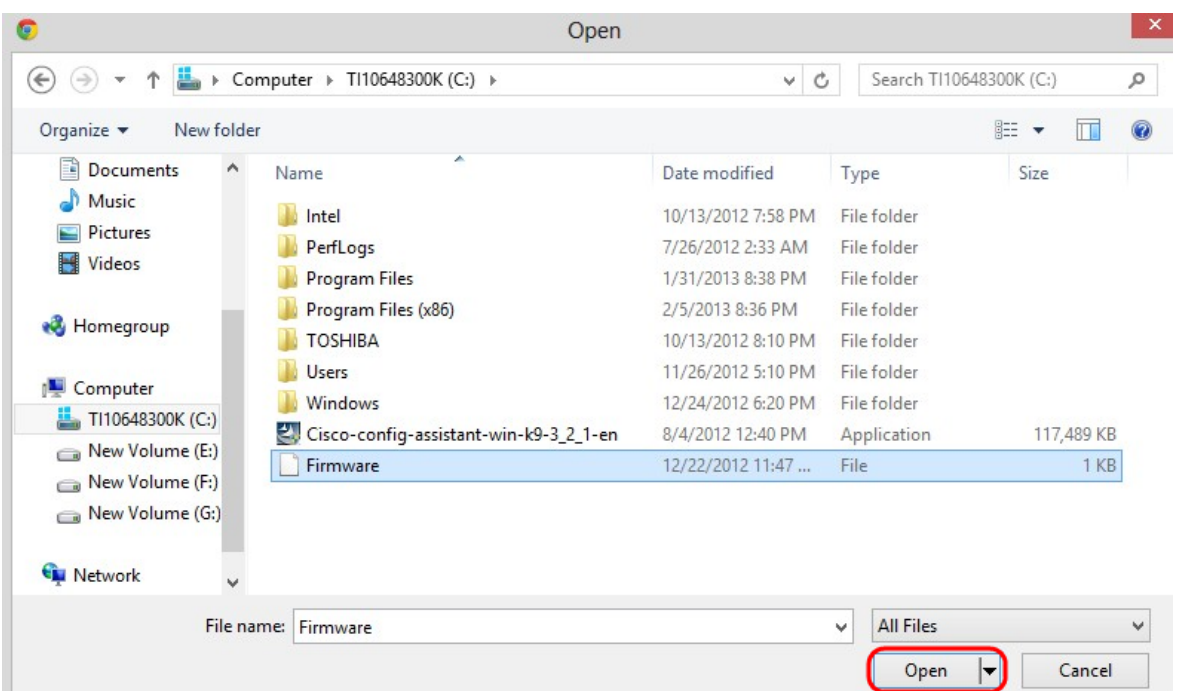

# 步驟4.按一下「Open」。

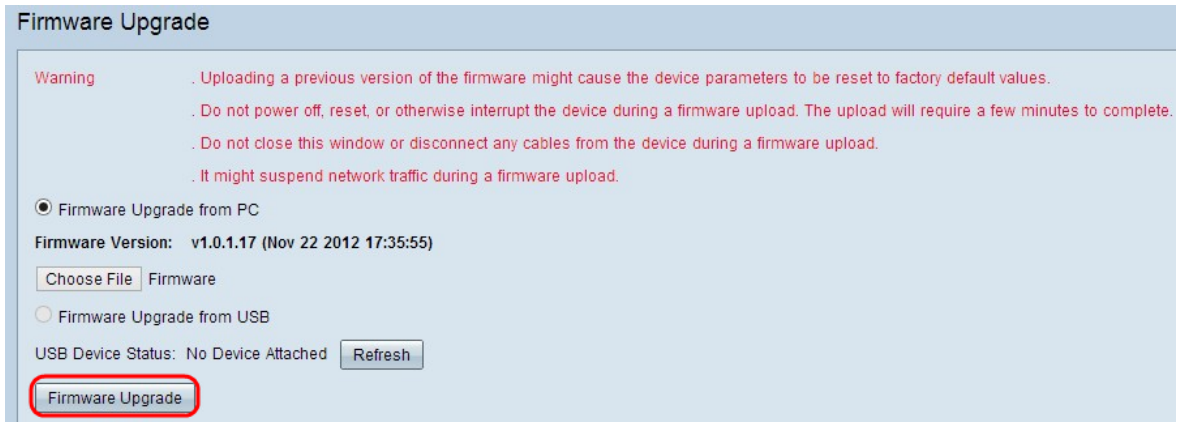

步驟5.按一下Firmware Upgrade以升級韌體。

# 從USB上傳韌體

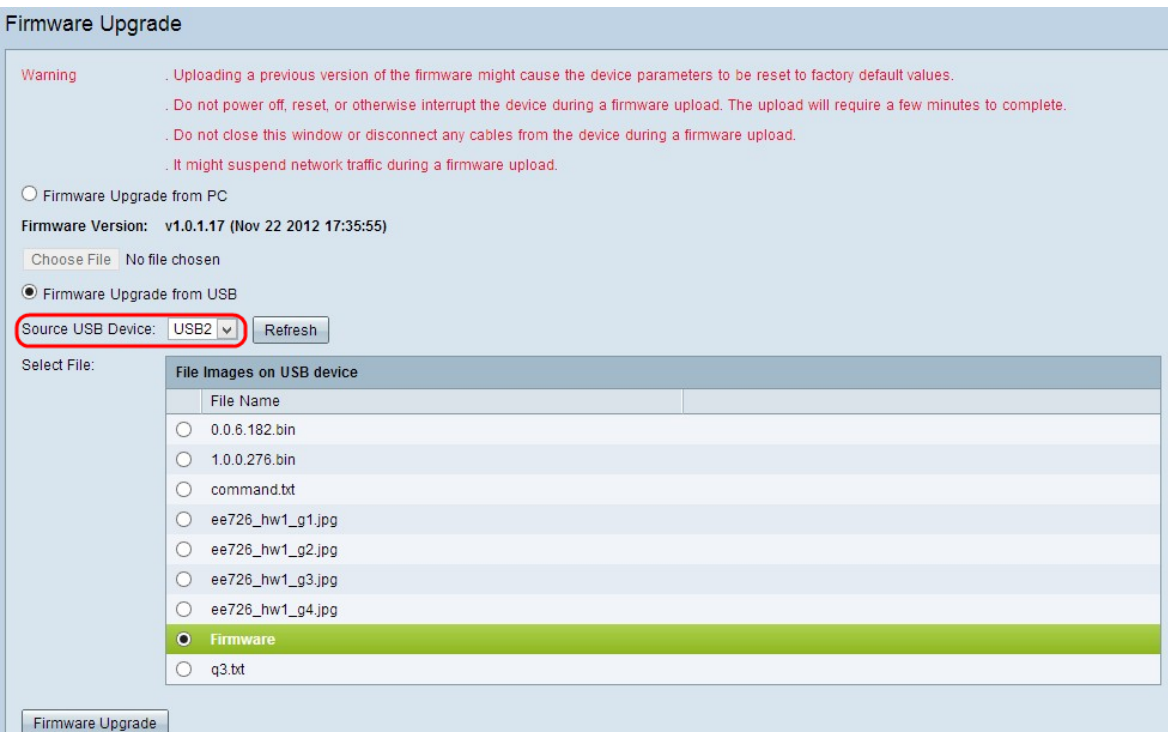

#### 步驟1.從Source USB Device下拉選單中選擇適當的USB埠。

### 步驟2.(可選)若要刷新USB清單,請按一下刷新。

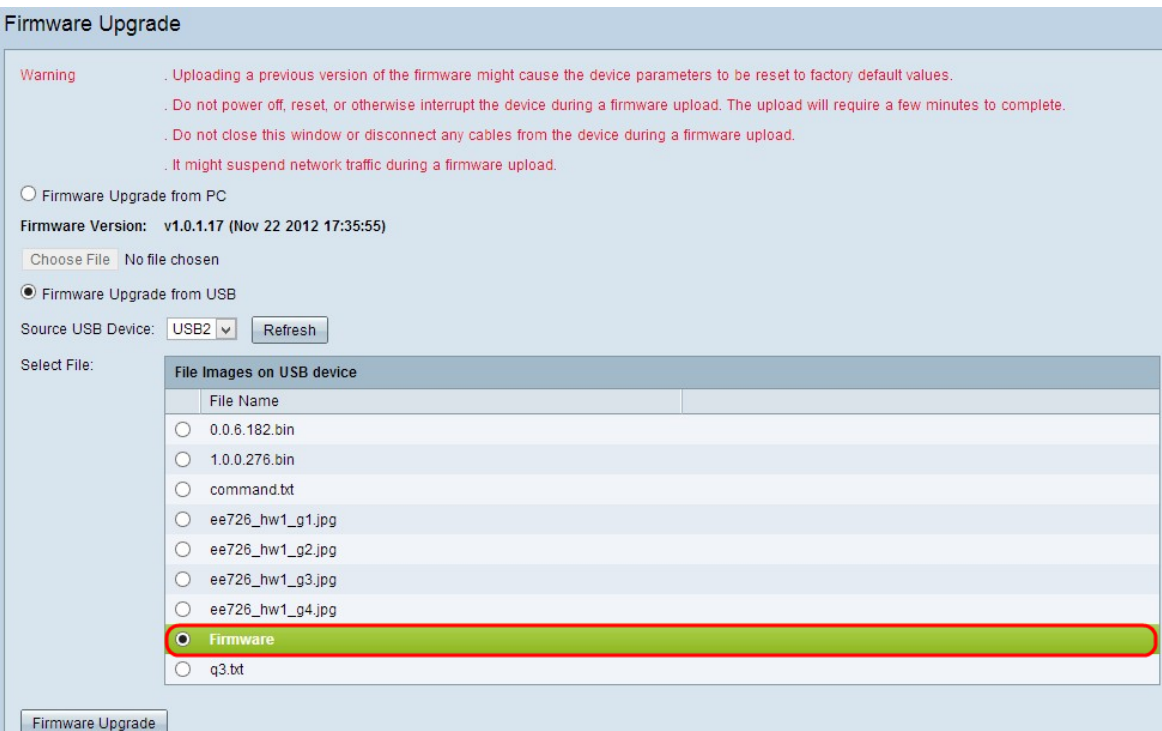

步驟3.從USB裝置表的File Images中,點選要上傳到路由器的相應韌體檔案。

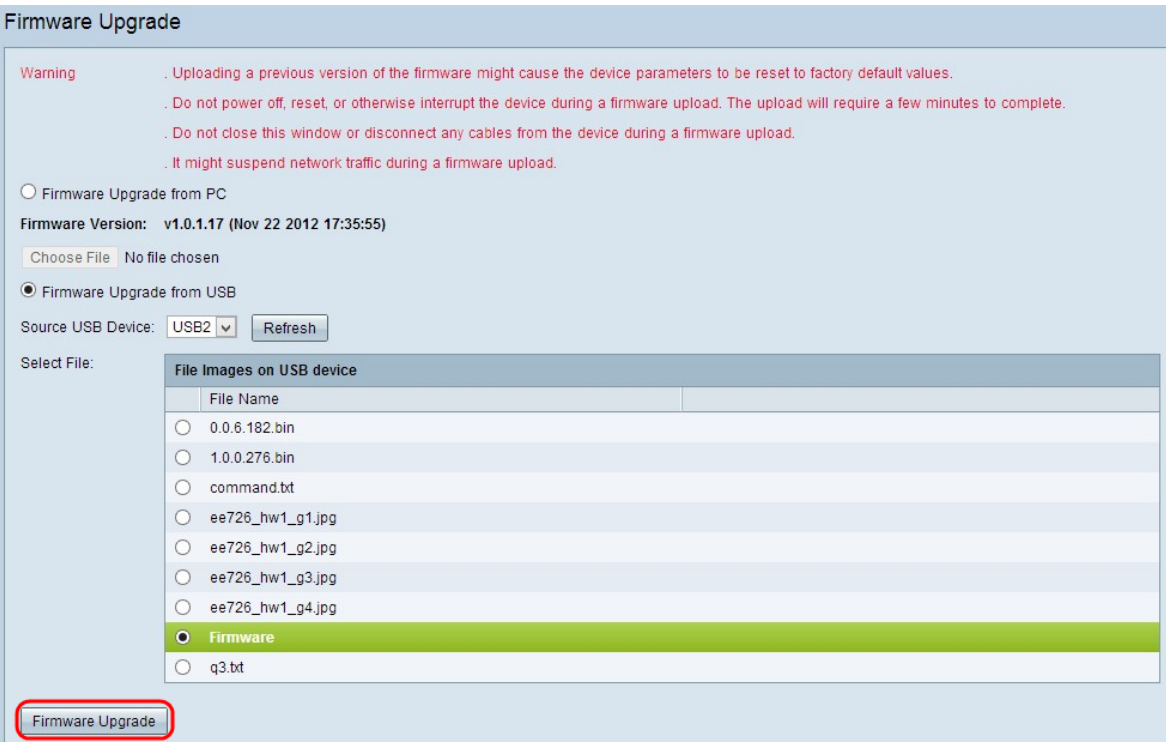

步驟4.按一下Firmware Upgrade升級路由器上的韌體。